# 13.3 RELEASE NOTES

# Trimble® Accubid Classic Software

- Introduction
- New Features/Modifications
- Update Installation Instructions
- Product Assistance

Version 13.3 Revision A\_ENG

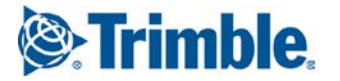

**2** CLASSIC SOFTWARE RELEASE NOTES

#### Toronto Office

Trimble Canada Ltd. 9131 Keele Street Suite A7 Vaughan, Ontario L4K 0G7 Canada

#### Copyright and Trademarks

©2005-2017 Trimble Navigation Limited. All rights reserved.

Trimble and the Globe & Triangle logo are trademarks of Trimble Navigation Limited, registered in the United States and in other countries. Accubid is a trademark of Trimble Navigation Limited, registered in the United States and/orin other countries. All other trademarks are the property of their respective owners.

Trimble® Accubid Classic Estimating, ChangeOrder, T ime & Material Billing, and LiveCount are trademarks of Trimble Navigation Limited. Other brand and product names are trademarks or registered trademarks of their respective holders.

This publication, or parts thereof, may not be reproduced in any form, by any method, for any purpose, without the written consent of Trimble Navigation Limited.

#### Release Notice

The topics within this document are:

- Subject to change without written notice.
- Companies, names, and data used in any examples are fictitious.
- Screenshots included in the help topics may not be exactly as in the software application

#### Edition

This is the Trimble® Accubid Classic software Release Notes (Revision A\_ENG); Release 13.3

Part Number ClassicEst\_9070.08.0216\_Release Notes<br>Tuesday, January 31, 2017 10:19 am

## Introduction

This document provides basic information about new features, enhancements, and modifications in **release 13.3 of the Trimble® Accubid Classic software**. More detailed information can be found in the online help system.

#### What You Receive with this Release

- New/Modified featuresoutlined in this document
- Updatedonline help
- Electronic documentation available on the installation media and the Trimble Client Portal

## Upgrade Procedure

Please refer to the Update Installation Instructions at the end of this document for information on requirements to install this update. Trimble recommends that you print these instructions to help ensure proper operation of the software application afterinstallation.

**Note –** *In the installation routine,selecting the Update database option installs only program modifications and enhancements. Your existing tables,specifications, and estimatesare notimpacted in any way.*

## **Compatibility**

#### Operating Systems

This version of the Classic software is [compatible](http://mep.trimble.com/products/estimating/trimble-accubid-enterprise-estimating) with 32-bit and 64-bit Windows® 7 (except Home edition), [Windows®](http://mep.trimble.com/products/estimating/trimble-accubid-enterprise-estimating) 8, and Windows® 10 operating systems. For a more [complete](http://mep.trimble.com/products/estimating/trimble-accubid-enterprise-estimating) listing of Technical [Specifications,](http://mep.trimble.com/products/estimating/trimble-accubid-enterprise-estimating) please goto our website at mep.trimble.comtoreviewthe technicalspecifications for the Trimble Accubid Classic software (*Products/ Trimble Accubid Classic Estimating / Technical Specifications*).

## Trimble® AccubidLiveCount™

Thisrelease of the Classic software is compatible withthe Trimble Accubid LiveCount software, release 5.0 or higher.

## Trimble® Work Management

The Trimble® Work Management software is Integratedinto the Trimble® Time & Material Billing application. The Work Management program providesintelligent scheduling tools for those companies with a mobile workforce.

**Note:** *If you are upgrading from a Time& MaterialBilling version prior to 12.5, please contact MEPClient Servicesat 1-800-361-3030 or [accubidsupport@trimble.com](mailto:accubidsupport@trimble.com) before proceeding.*

## Intuit QuickBooks®

The Time & Material Billing software includes an integration with the Intuit QuickBooks application. This integration is compatible with QuickBooks versions **2012** and *newer*.

 $\hat{B}(\hat{C})$  **Tip** – While the integration may work with earlier versions of the QuickBooks application, Trimble recommends you upgrade to the most recent release to take full advantage of all featuresin the software applications.

# New Features/Modifications

This document lists new featuresandmodifications in the Trimble Accubid Classic products.

## Modifications

The following additional modifications are included in this release of the Classic software.

## Estimating

- When doing a takeoff with Save after takeoff turned on, it was sometimes possible to see an error indicating that the application cannot save the file. This has been corrected.
- In some circumstances it was possible to have the application become unresponsive after attempting to edit a work breakdown in Estimating from LiveCount. This now behaves as expected.
- When switching jobs in Estimating or Change Order it was possible for the user selected probe to reset. This now works as expected.
- When editing an assembly it was possible to no longer be allowed to change the Drawing Breakdown. This has been corrected.
- Enhanced Job Merge would sometimes consolidate takeoffs in the incorrect order. This now works as expected
- A new field code was added referencing the Job Description from the Job Info screen for use within the Notes or Quotepad screens.
- When manually selecting specific cells on the Extension screen, the Sum displayed in the status bar could be incorrect. This has been corrected.
- When exporting to Microsoft Excel it was possible for numeric values to be displayed as dates. This now behaves as expected.
- When exporting a Job via the Integrator to some accounting packages, the generated file would sometimes not display any dollar amount. This now functions as expected.

## Change Order

- Due to a rare problem with the job converter, it was possible for a Change Order job to not have any editable fields when viewed from the schedule. This has been corrected.
- Reports were not correctly printing when a reference field within it had been left blank. This was corrected.

## Time And Material Billing

- When importing in clients into the application, it was possible for the incorrect country to be assigned to the address. This has been corrected.
- When attempting to save a report as a pdf file, it was possible for the application to not remember the last selected folder path. This now works as expected.
- In some cases it was possible for a Rescan to not find new job files. This now functions as expected.
- To save time, a Clear All button was added to the Work Management tab of the Company Information dialog.

#### Known Issues

• Due to a synching issue between Classic and LiveCount software, it is strongly recommended that when using LiveCount with Classic that you only sync a Master and Sub job once the Sub job is complete. This is due to LiveCount not changing the location of a takeoff to the Master job, resulting in changes made in LiveCount from the Master job changing the Sub job instead.

# Essential Release Information

#### • **Microsoft SQL 2012**

This installation routine in this release of the Trimble Time & Material Billing software installs Microsoft SQL 2012. You will be unable to attachthe database *packaged*withthisversion of the software toa lower version of SQL. Migrating the database froman earlier version of SQL will continue to work; for example, if you have SQL 2008 and migrate tothe current Time & Material Billing software.

#### • **Compatible "Update From"Versions**

The Trimble Accubid Classic software can be updated directly from the any release of the following:

- Version 11
- Version 12
- Version 13

If the currently installedversion is not in the list above, please contact MEP Client Services at 1-800-361-3030 for assistance prior to installing.

#### • **LiveCount™Procedures**

When you are working in the LiveCount software, you must send your work to the Classic Estimating application*before* resuming work on your estimate. Failure to do so results in loss of the work completed in the LiveCount software.

#### • **ScalexSupport**

The Classic Estimating software no longer supports the Scalex measuring tool. This is due to Scalex compatibility issues with the Windows 64-bit operating system.

#### • **Product Support**

If you have any questions regarding the Essential Release Information presented, please see the Product Assistance section for MEPClient Services contact information.

# Update Installation Instructions

- This instructions below assume you have already downloaded the installation files from the Trimble Client Portal.
- You must have a previous version of the Classic software on the computer where you are installing this update.
- All users must be loggedout of the Classic Estimating software before installing this update.
- *Trimble recommendsthat you install this update during a non-busy time or after hours to minimize disruptions in your company's workflow.*

## Estimating/ChangeOrder Installation Procedures

- 1. Locate the downloaded installation file. Double-click on it. The installation routine preparesthe files.
- 2. In the Trimble welcome screen, click **Trimble® Accubid Classic Estimating & ChangeOrder**.
- 3. In the*Welcome to the InstallShield Wizard for Trimble Accubid Classic v13* screen, click **Next**.
- 4. Review the informationin the License Screen. Click **I Acceptthe terms ofthe license agreement**.
	- You must accept the terms of the license agreement to continue the installation.
	- If you wish to obtain a hard copy of the agreement, click**Print**.

Click **Next**.

- 5. In the *Custom Setup* screen,select alloptions you wantto install. Click the **Help** button for more informationon selecting options. Click **Next**.
- 6. Selectthe proper option buttonsin the *InstallMaterialDatabase/DefaultJobs* screen.
	- **Country**
	- **Measurement**
	- B**Tip –** If you do not wantto*Install a newmaterial database*, clearthe checkbox  $\Box$ .

Click **Next**.

7. In the second *Install MaterialDatabase/DefaultJobs*screen, reviewthe conversion options available. All checkboxesare selected. *Trimble recommends that you convert all jobs to the latest version.* If you do not want to convert, clear the appropriate checkboxes  $\Box$ .

Click **Next**.

- 8. In the *Ready to Installthe Program* screen, click **Install**.
- 9. Click **Finish** when complete.
- 10. Depending on your conversion selections(in *Step 7* above), the appropriate

dialogs open.

B**Tip –** You will be presentedwith a dialog for each option you chose to convert.

#### Estimating Conversion Dialog

- a. Select the appropriate folders containing jobs from previous versions. If the Select Folders pane does not contain any information, click **Add** and you can enter the folder path or browse to the folder.
- b. In the Convert from which version field, select the job version you are upgrading from. Click **OK**.
- c. In the Convert Old Job Files dialog:
	- >Select the checkboxes next to each job you want to convert. If you do not want to convert specific jobs, clear the checkbox.
	- >Click **Convert**. Whenthe conversion is complete, click **OK** in the confirmation message.

#### ChangeOrderConversionDialog

- a. Select the appropriate folders containing jobs from previous versions. If the Select Folders pane does not contain any information, click **Add** and you can enter the folder path or browse to the folder.
- b. In the Convert from which version field, select the job version you are upgrading from. Click **OK**.
- c. In the ChangeOrder File Converter dialog:
	- >Select the checkboxes next to the jobs/files you want to convert. If you do not want to convert specific jobs/files, clear the appropriate checkbox.
	- >Click **Convert**. Whenthe conversion is complete, click **OK** in the confirmation message.
- B**Tip –** Do not close the Trimble Accubid Classic welcome screenif you have other compatible software that requires installation. Refer to the Additional Software Installation section for more information.

## Additional Software Installation

Depending on the software you currentlyhave installed and/or are licensed to use, you may need to install additional software/databases to complete the update process.

## Time & MaterialBilling Installation

- 1. In the Trimble welcome screen, click **Trimble® Time & MaterialBilling**.
- 2. In the*Welcome to the InstallShield Wizard for Trimble® Time& Material Billing Installscreen*, click **Next**.
- 3. Review the informationin the License Screen. Click **I Acceptthe terms ofthe license agreement**.
	- You must accept the terms of the license agreement to continue the installation.
	- If you wish to obtain a hard copy of the agreement, click**Print**.

#### Click **Next**.

- 4. In the *Custom Setup* screen,select alloptions you wantto install. Click the **Help** button for more informationon selecting options. Click **Next**.
- 5. Selectthe proper option buttonsin the *InstallMaterialDatabase/DefaultJobs* screen.
	- **Country**
	- **Measurement**
	- $\bigcirc$  **Tip** If you do not want to *Install a new material database*, clear the checkbox  $\Box$ . Keep in mind that regardless of your selection in this step, you must install the Time & Material SQL database. Refer to Time & Material Billing Database below for detailed instructions.

Click **Next**.

- 6. In the *Ready to Installthe Program* screen, click **Install**.
- 7. Click **Finish** when complete.

## Time & Material Billing Database

If you are currently using or are licensed for the Time & Material Billing software, you must update your itemdatabase.

**Tip** – The instructions provided in this section assume you are using SQL Authentication for the Time & Material Billing database.

- 1. In the Trimble Accubid Classic welcome screen, click **Trimble® Time & Material Billing SQLDatabase**.
- 2. In the SQL Installdialog, the **Use existing SQL Serverinstance** isselectedby default for update customers. Click  $\blacktriangledown$  to select the SQL Instance you want to use.
- 3. Enterthe **Login** and**Password** forthe SQL instance already installed. If you do not have this information available, contact your IT professional for assistance.
- 4. In the**Authentication Type for database**field, *SQL Authentication* is already selected.
- 5. Click **Install**. Aconfirmation message displays when complete.

#### LiveCount 5.1 Software

- 1. In the Trimble Accubid Classic welcome screen, click **Trimble® LiveCount™**.
- 2. Follow the on-screen prompts to install the update.
- 3. When complete, click **Finish**.

#### Trimble® Integrator

To take full advantage ofthe featuresavailable in the Trimble Integrator, Trimble recommends you install the update included in thisrelease.

- 1. In the Trimble Accubid Classic welcome screen, click **Trimble® Integrator**. The *Welcome to the InstallShield Wizard for Trimble Integrator*screendisplays. Reviewthe information on-screen and then click **Next**.
- 2. Reviewthe informationin the License Agreementscreen. Click **I Acceptthe terms of the license agreement**.
	- You must accept the terms of the license agreement to continue the installation.
	- If you wish to obtain a hard copy of the agreement, click**Print**.

Click **Next**.

- 3. In the*Destination Folder* screen, click **Next**. *Trimble recommends you install the Integratorsoftware in the default location.*
- 4. In the *Ready to Installthe Program* screen, click **Install**.
- 5. When complete, click **Finish**.

#### Complete InstallationProcedures

In the Trimble Accubid Classic welcome screen, click **Exit**.

Provided you followed all instructions in this document, you are now ready to use this release of the software applications.

### Final Steps

- Open the software using themethod you normally do.
- The online help system contains step-by-step instructions on using many of the featuresincluded in thisrelease.

## Product Assistance

Trimble offers several avenues to obtain help using the Classic software program.

## Accessing the Online Help

The online help is easy to use and is accessible throughany of the following methods:

- Press the  $[Fi]$  key at any time while using the program to display help for the current screen or dialog.
- Click the **Help** menu and then click **Help**. You can scan the Table of Contents, use the Index, or the Search function to find the informationyou are looking for.

**Tip** – You can also click **O** or  $\mathbb{R}$  on the toolbar to open the online help system.

- Use the **Index**tabto locate keywordsthroughout the help system.
- Use the **Search** tab to find specific words used inthe helpsystem; for example, you might search for the word delete for instructionson deleting certain data from your system.

## Trimble MEP Client Services

Before calling Client Services, we suggest you consult the online help. Many of the common procedures and questions are covered in this system.

Trimble MEP Client Services is available during regular business hours Monday through Friday.

**Note –** *We are not available on major holidays.*

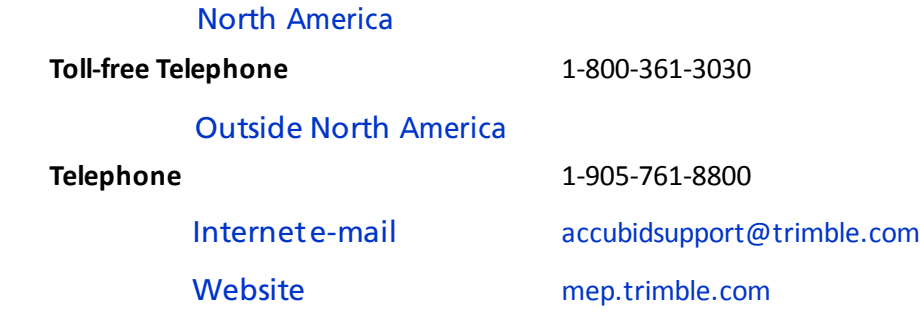

## Third-Party Software Support

Trimble software may be integrated with third-party software applications (for example, accounting programs). Trimble MEP Client Services cannot provide indepth support for third-partyapplications. Assistance is available *only* for procedurespertaining to how our software interfaceswith non-Trimble applications.